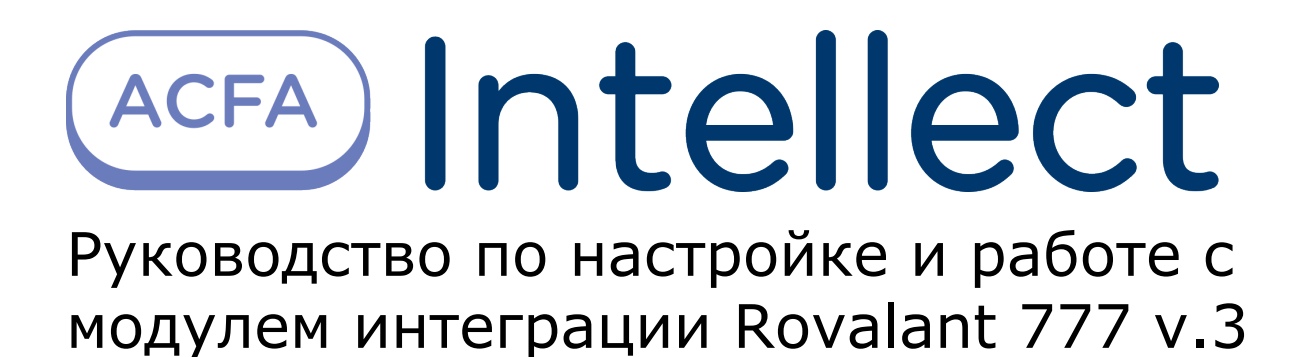

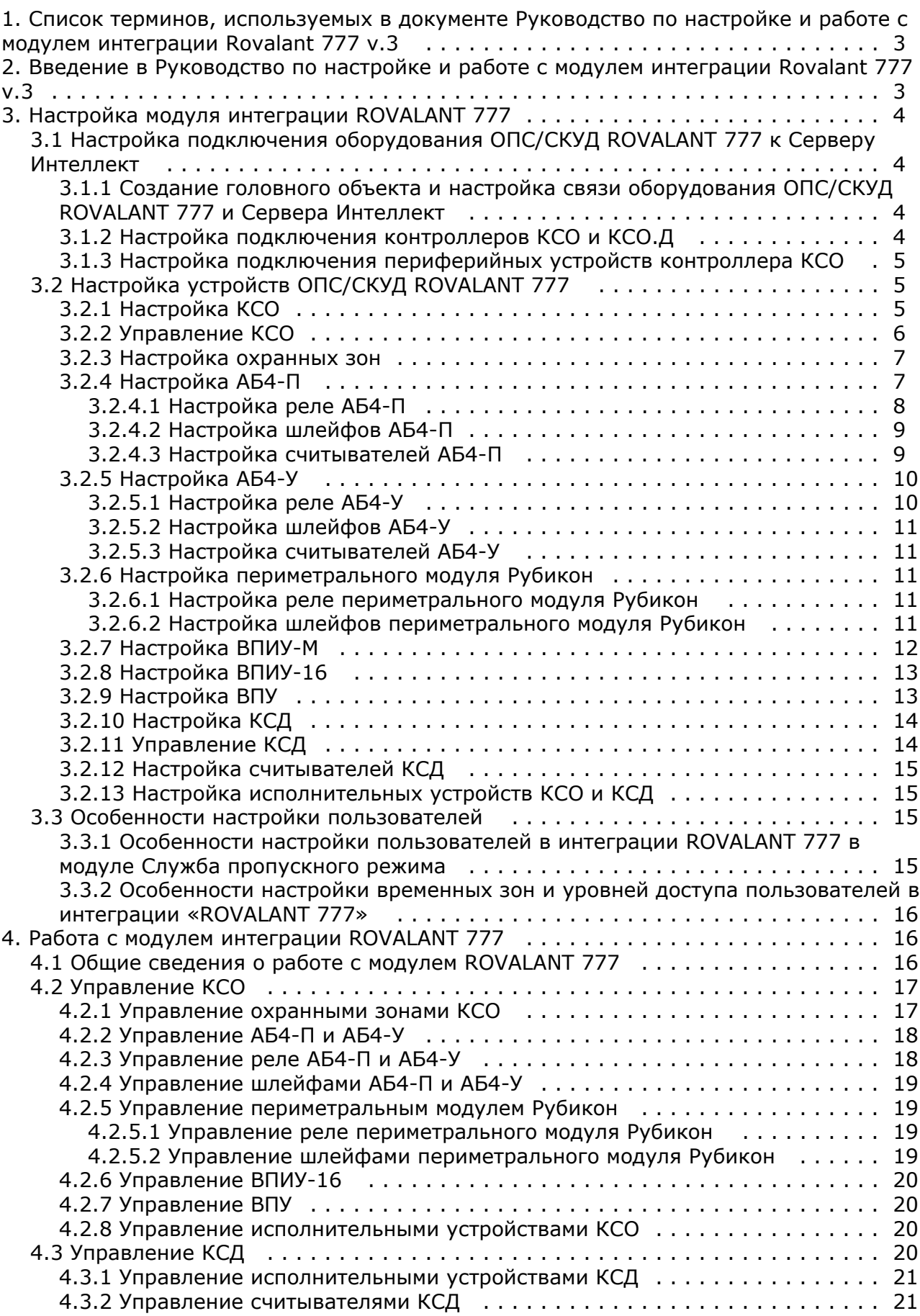

# <span id="page-2-0"></span>**Список терминов, используемых в документе Руководство по настройке и работе с модулем интеграции Rovalant 777 v.3**

Сервер – компьютер с установленной конфигурацией **Сервер** программного комплекса *Интеллект.*

Охранная зона – совокупность шлейфов или (и) устройств контроля доступа, объединенных по функциональному и территориальному признаку, имеющих общие управляющие и исполнительные устройства.

Временная зона – совокупность произвольного количества интервалов времени в пределах каждых суток временного цикла (от 1 до 366 дней), а также интервалов времени в течение особых дат. Временные зоны определяют график доступа на охраняемый объект.

Интегрированная система охраны (ИСО) – система, включающая в себя совокупность средств пожарной и охранной сигнализации, противопожарной защиты, контроля доступа.

Интегрированная система охраны Rovalant 777 – это система предназначена для организации высокоэффективного комплекса технической безопасности зданий и сооружений с топологией различной степени сложности: от небольших офисов до крупных объектов, административных зданий и промышленных предприятий.

Конфигурация системы Rovalant 777 – совокупность параметров доступа и оборудования интегрированной системы охраны Rovalant 777.

# <span id="page-2-1"></span>**Введение в Руководство по настройке и работе с модулем интеграции Rovalant 777 v.3**

#### **На странице:**

- [Назначение документа](#page-2-2)
- [Общие сведения о модуле интеграции](#page-2-3) [«ROVALANT 777»](#page-2-3)

# <span id="page-2-2"></span>**Назначение документа**

Документ *Руководство по настройке и работе с модулем интеграции ROVALANT 777* является справочно-информационным пособием и предназначен для специалистов по настройке и операторов модуля *ROVALA NT 777*. Данный модуль входит в состав программного комплекса *ACFA Intellect*.

В данном Руководстве представлены следующие материалы:

- 1. общие сведения о модуле интеграции *ROVALANT 777*;
- 2. настройка модуля интеграции *ROVALANT 777*;
- 3. работа с модулем интеграции *ROVALANT 777*.

## <span id="page-2-3"></span>**Общие сведения о модуле интеграции «ROVALANT 777»**

Модуль интеграции *ROVALANT 777* работает в программного комплекса *ACFA Intellect* и предназначен для выполнения следующих функций:

- 1. Конфигурирование оборудования *ROVALANT 777* (производитель **Группа Предприятий «РОВАЛЭНТ»**).
- 2. Обеспечение взаимодействия оборудования *ROVALANT 777* с ПК *Интеллект* (мониторинг, управление).

**Примечание.** ⋒

Подробные сведения о системе *ROVALANT 777* приведены в официальной справочной документации по данной системе.

В ПК *ACFA Intellect* интегрировано следующее оборудование *ROVALANT 777*:

- 1. Контроллер сектора охраны (в дальнейшем КСО).
- 2. Контроллер систем доступа (КСО.Д).
- 3. Абонентский блок (АБ4).
- 4. Выносная панель управления (ВПУ).
- 5. Выносная панель индикации и управления (ВПИУ-М).
- 6. Выносная панель индикации и управления (старая версия, ВПИУ-16).
- 7. Выносная контрольная панель (ВКП или считыватель).
- 8. Извещатель для охраны периметров Рубикон-1.

# <span id="page-3-0"></span>**Настройка модуля интеграции ROVALANT 777**

# <span id="page-3-1"></span>**Настройка подключения оборудования ОПС/СКУД ROVALANT 777 к Серверу Интеллект**

Перед подключением к Серверу *Интеллект* оборудование ОПС/СКУД *ROVALANT 777* необходимо предварительно сконфигурировать и установить на охраняемый объект (сведения по монтажу и установке оборудования приведены в официальной документации производителя).

# <span id="page-3-2"></span>**Создание головного объекта и настройка связи оборудования ОПС/СКУД ROVALANT 777 и Сервера Интеллект**

Настройка связи оборудования ОПС/СКУД *ROVALANT 777* и Сервера *Интеллект* осуществляется следующим образом:

1. Создать на базе объекта **Компьютер** объект **Ровалэнт 777 ИСБ**.

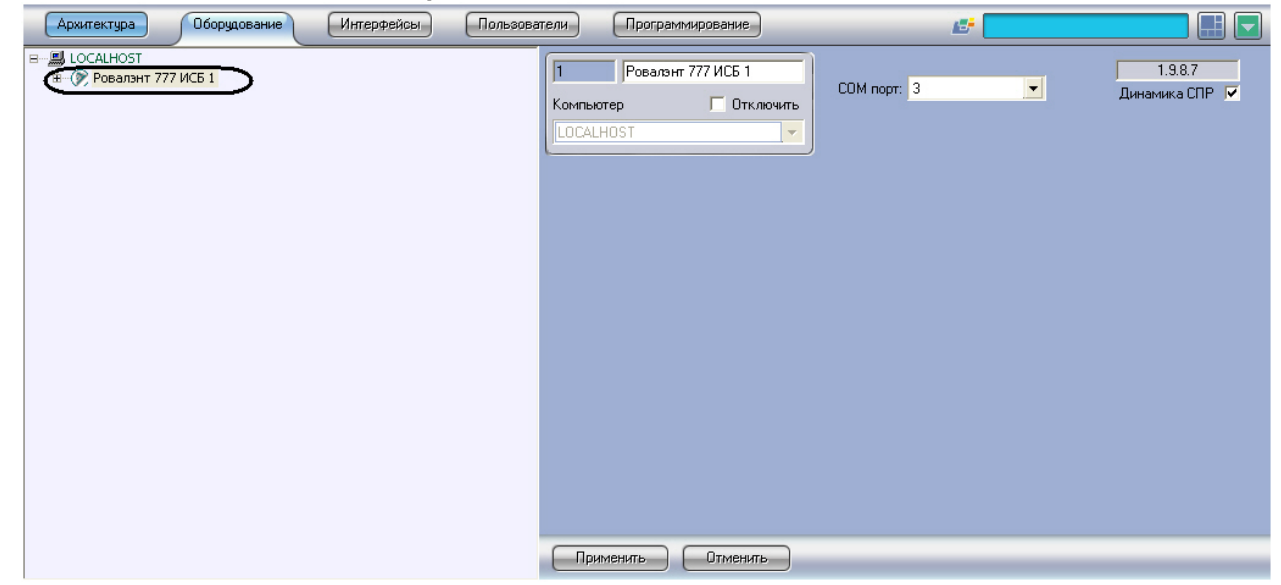

2. На панели настроек объекта **Ровалэнт 777 ИСБ** выбрать виртуальный COM-порт, через который подключено оборудование ОПС/СКУД *ROVALANT 777*.

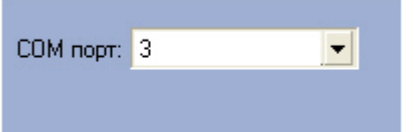

3. Нажать кнопку **Применить** для сохранения изменений.

В случае, если настройки верны, в протоколе событий будет отображено сообщение **Порт открыт успешно** (создани е и настройка интерфейсного объекта **Протокол событий** описано в документе [ПК Интеллект. Руководство](https://doc.axxonsoft.com/confluence/pages/viewpage.action?pageId=83500164) [Администратора,](https://doc.axxonsoft.com/confluence/pages/viewpage.action?pageId=83500164) работа с протоколом событий описана в документе [ПК Интеллект. Руководство Оператора](https://doc.axxonsoft.com/confluence/pages/viewpage.action?pageId=83499967)).

<span id="page-3-3"></span>Настройка связи оборудования ОПС/СКУД *ROVALANT 777* и Сервера *Интеллект* завершена.

# **Настройка подключения контроллеров КСО и КСО.Д**

После установления связи с оборудованием ОПС/СКУД *ROVALANT 777* необходимо настроить подключение контроллеров КСО и КСО.Д.

Настройка подключения контроллеров КСО и КСО.Д осуществляется следующим образом:

1. На базе объекта **Ровалэнт 777 ИСБ** создать объекты **КСО v.3 1** и **КСО.Д v.3 1**.

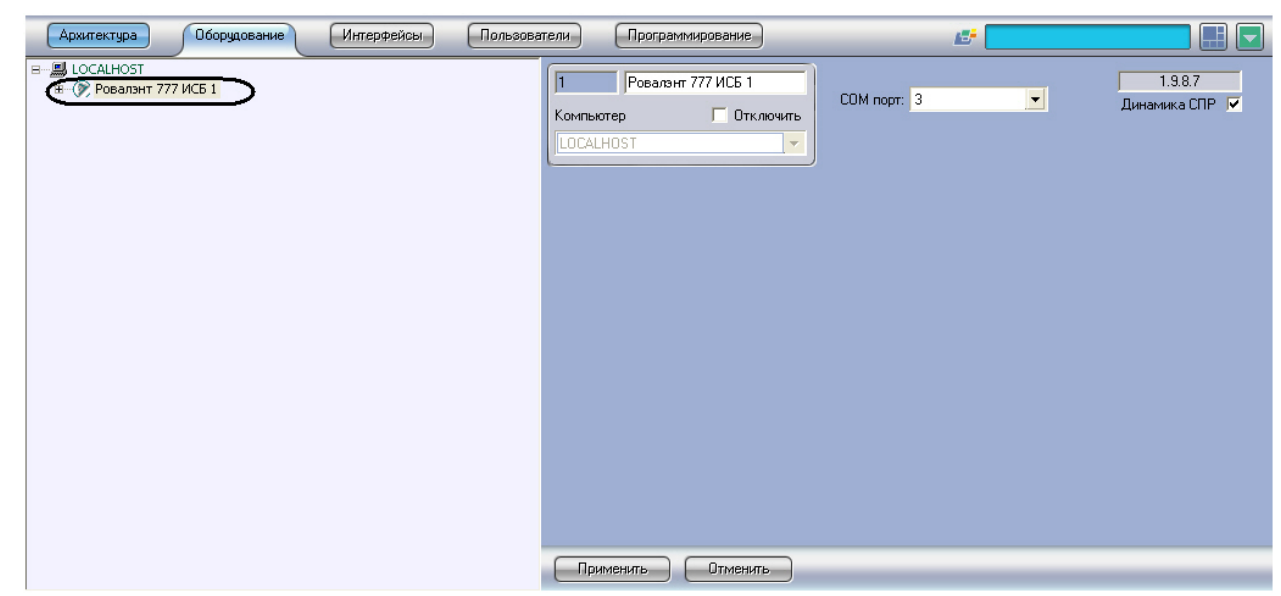

2. На панелях настроек данных объектов задать их адрес во внутренней сети *ROVALANT 777.*

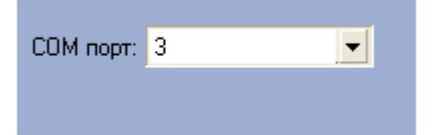

3. Нажать кнопку **Применить** для сохранения изменений.

Если адреса были заданы верно, в протоколе событий будет отображено сообщение **Связь установлена** для каждого контроллера.

<span id="page-4-0"></span>Настройка подключения контроллеров КСО и КСО.Д завершена.

# **Настройка подключения периферийных устройств контроллера КСО**

Подключение периферийных устройств на базе контроллера КСО осуществляется аналогично:

- 1. Создание объекта.
- 2. Задание адреса устройства в сети контроллера КСО (адреса являются сквозными).
- 3. Сохранение изменений.

При правильных настройках, в протоколе событий будет отображено сообщение **Связь установлена** для каждого устройства.

# <span id="page-4-2"></span><span id="page-4-1"></span>**Настройка устройств ОПС/СКУД ROVALANT 777 Настройка КСО**

Для настройки КСО необходимо выполнить следующие действия:

1. Выбрать тип источника питания КСО: встроенный или независимый внешний (**1**).

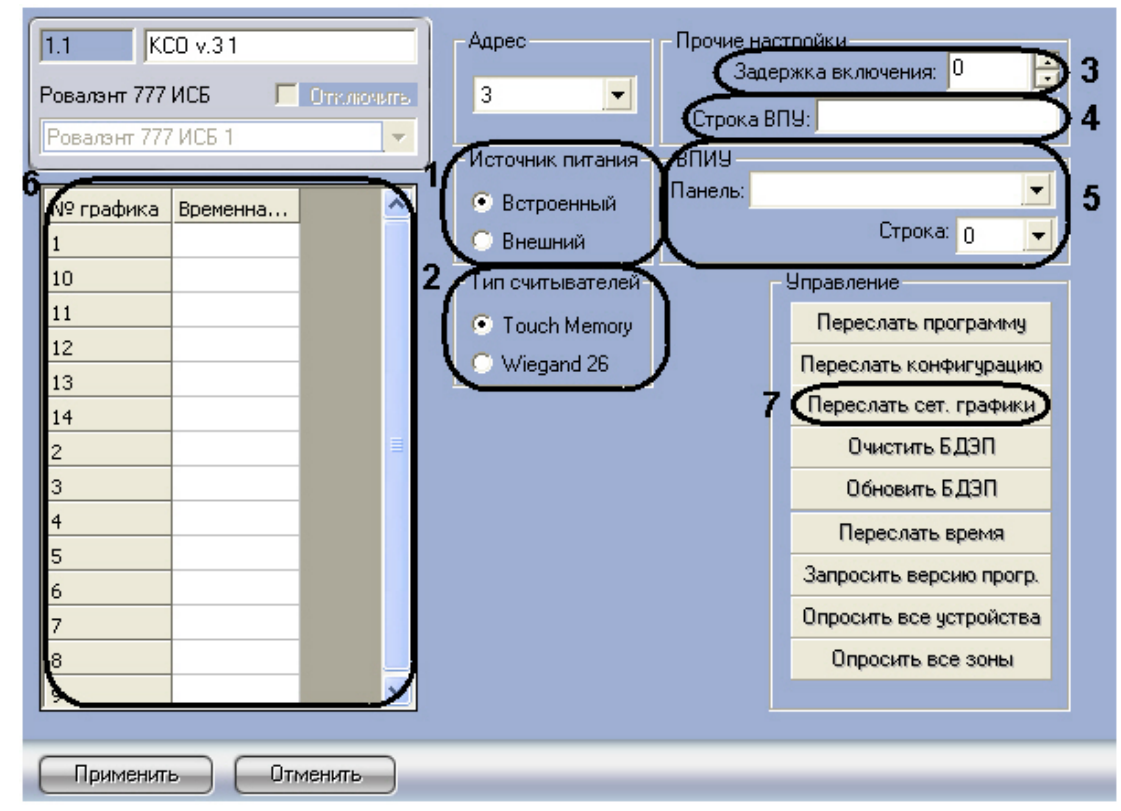

- 2. Выбрать тип используемых считывателей (**2**).
- 3. Указать задержку запуска устройства после его включения в секундах (**3**).
- 4. Ввести обозначение контроллера, которое будет использоваться при отображении событий на ВПУ (**4**). Если обозначение не задано, используется стандартное.
- 5. Указать панель ВПИУ-16 и номер её строки, в котором необходимо отображать состояние КСО (**5**).
- 6. Задать временные зоны, которые будут использоваться КСО:
	- a. назначить временные зоны (**6**);
		- b. сохранить изменения, нажав кнопку **Применить**;
		- c. переслать указанные временные зоны в КСО (**7**). Прогресс пересылки будет отображен в протоколе событий.

#### **Внимание!** Λ

КСО поддерживает только 14 временных зон. При попытке доступа в рамках временной зоны, не записанной в КСО, возникнет отказ.

7. Нажать кнопку **Применить** для сохранения изменений.

<span id="page-5-0"></span>Настройка КСО завершена.

#### **Управление КСО**

Перед началом работы с КСО необходимо выполнить следующие действия:

1. Обновить версию прошивки до 110. Чтобы узнать текущую версию прошивки необходимо нажать кнопку **Запр осить версию прогр.** (**2**) - информация будет отображена в протоколе событий, для обновления – кнопку **Пе реслать программу** (**1**).

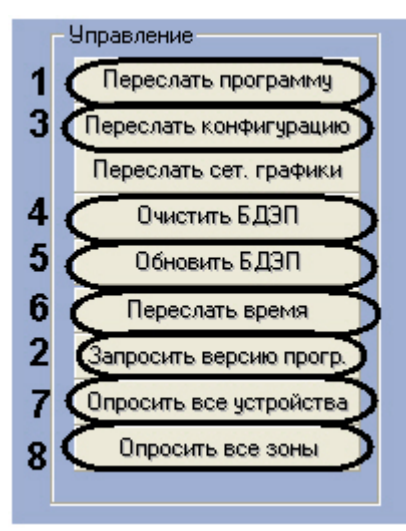

2. Записать конфигурацию (**3**).

Управление КСО подразумевает выполнение следующих операций:

- 1. Очистку и обновление базы данных пользователей в КСО (**4**, **5**).
- 2. Синхронизацию времени Сервера и КСО (**6**).
- 3. Опрос всех устройств, подключенных к КСО (**7**).
- 4. Опрос всех охранных зон (**8**).

## <span id="page-6-0"></span>**Настройка охранных зон**

КСО имеет охранные зоны следующих типов: зоны контроля, зоны доступа, зоны охраны Медуза, зоны периметра, зоны постоянной охраны, охранные и пожарные зоны. Их описания и особенности приведены в справочной документации Группы Предприятий «РОВАЛЭНТ».

Настройка охранных зон любого типа проходит одинаково. Для настройки охранной зоны необходимо выполнить следующие действия:

1. Ввести обозначение охранной зоны, которое будет использоваться при отображении событий на ВПУ (**1**). Если обозначение не задано, используется стандартное.

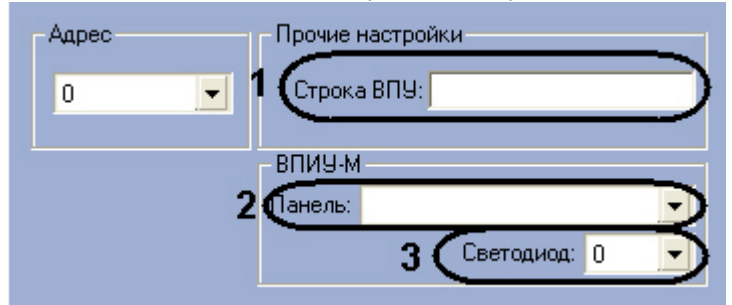

- 2. Указать панель ВПИУ-М, на которой необходимо отображать состояние охранной зоны (**2**).
- 3. Указать номер светодиода на панели ВПИУ-М, который будет отображать состояние охранной зоны (**3**). Используются следующие номер светодиодов для индикации на ВПИУ-М: 0…31 без плат расширения, 0…79 с одной платой расширения, 0…127 с двумя платами расширения, 0…175 с тремя платами расширения, 0…223 с четырьмя платами расширения.
- 4. Для сохранения изменений нажать кнопку **Применить**.

Настройка охранной зоны завершена.

# <span id="page-6-1"></span>**Настройка АБ4-П**

Для настройки АБ4-П необходимо выполнить следующие действия:

1. Организовать при необходимости двойные шлейфы 1,2 и 3,4 (**1**). В этом случае сигнал **пожар** будет формироваться только в том случае, если тревога зарегистрирована в обоих шлейфах.

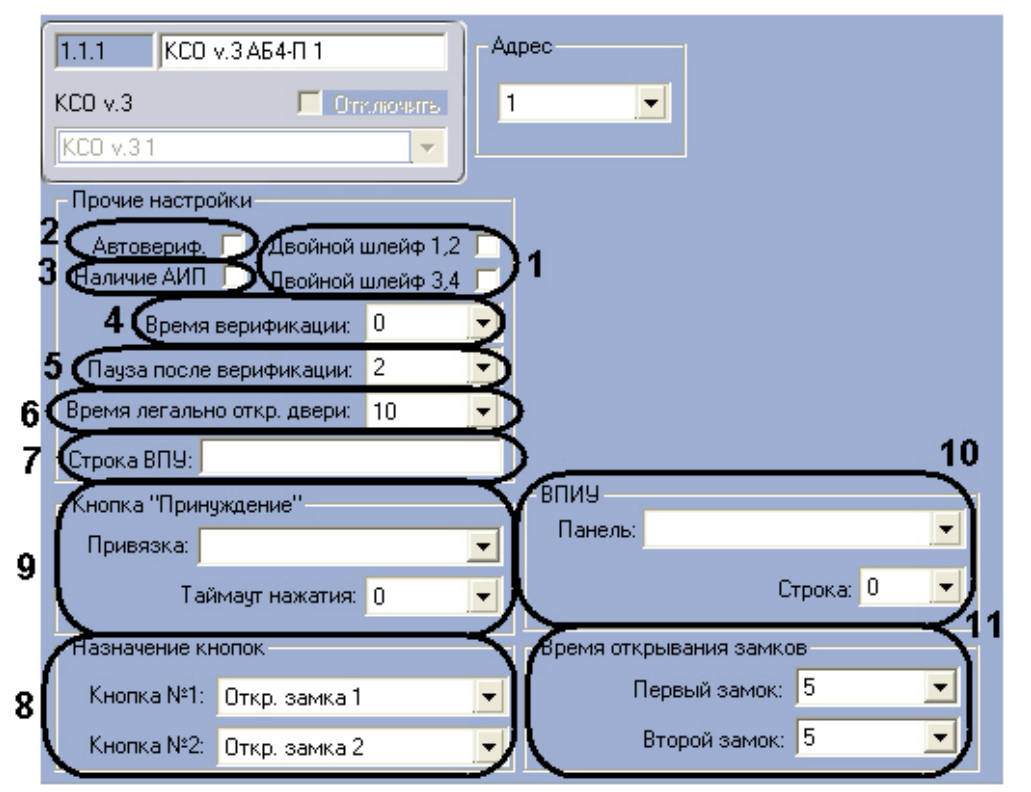

- 2. Если требуется осуществлять сброс дымовых извещателей при любом изменении состояния пожарных шлейфов АБ4-П, установить флажок **Автовериф.** (**2**).
- 3. При использование автономного источника питания установить соответствующий флажок (**3**).
- 4. Если автоверификация не используется, то сброс дымовых извещателей будет осуществляться при предъявлении на считыватель электронного ключа ВПУ или ВПИУ-16 пропуска **Пожарная служба**. В этом случае необходимо задать время верификации – время в секундах, на которое будет отключено питание извещателей при сбросе (**4**).
- 5. В поле **Пауза после верификации** указать время в секундах, в течение которого после сброса питания с извещателей адресный блок не будет реагировать на изменение состояния пожарных шлейфов (**5**). Значение в поле **Пауза после верификации** должно превышать значение в поле **Время верификации**.
- 6. В поле **Время легального откр. двери** указать время в секундах, которого должно пройти после открытия двери и не получения сигнала о ее закрытии до формирования тревоги (**6**).
- 7. Ввести обозначение АБ4-П, которое будет использоваться при отображении событий на ВПУ (**7**). Если обозначение не задано, используется стандартное.
- 8. Настроить назначение кнопок АБ4-П, выбрав соответствующее значение из раскрывающихся списков (**8**). Назначения кнопок АБ4-П описаны в таблице.

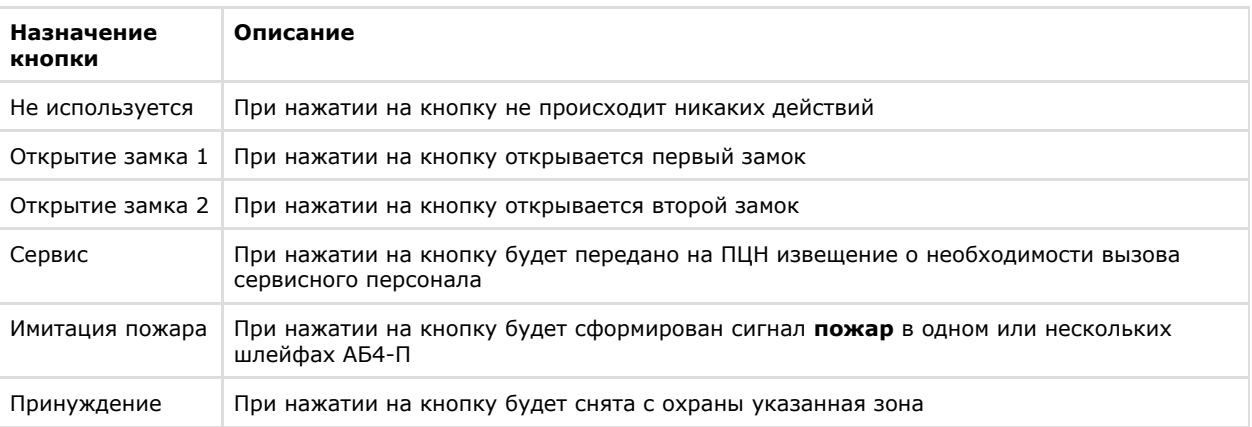

- 9. Если для одной из кнопок было установление назначение **Принуждение**, выбрать охранную зону, которую необходимо снимать с охраны при нажатии кнопки и в поле **Таймаут нажатия** ввести время в секундах, в течение которого необходимо подтвердить снятие зоны с охраны повторным нажатием кнопки (**9**).
- 10. Указать панель ВПИУ-16 и номер её строки, в котором необходимо отображать состояние АБ4-П (**10**).
- 11. Задать время открывания замков (**11**) время в секундах, в течении которого должен быть совершён проход через устройство доступа (время, в течении которого дверь должна закрыться).
- 12. Нажать кнопку **Применить** для сохранения изменений.

<span id="page-7-0"></span>Настройка АБ4-П завершена.

# **Настройка реле АБ4-П**

Настройка реле АБ4-П осуществляется следующим образом:

1. Из списка **Номер** выбрать номер соответствующего выхода управления АБ4-П (**1**).

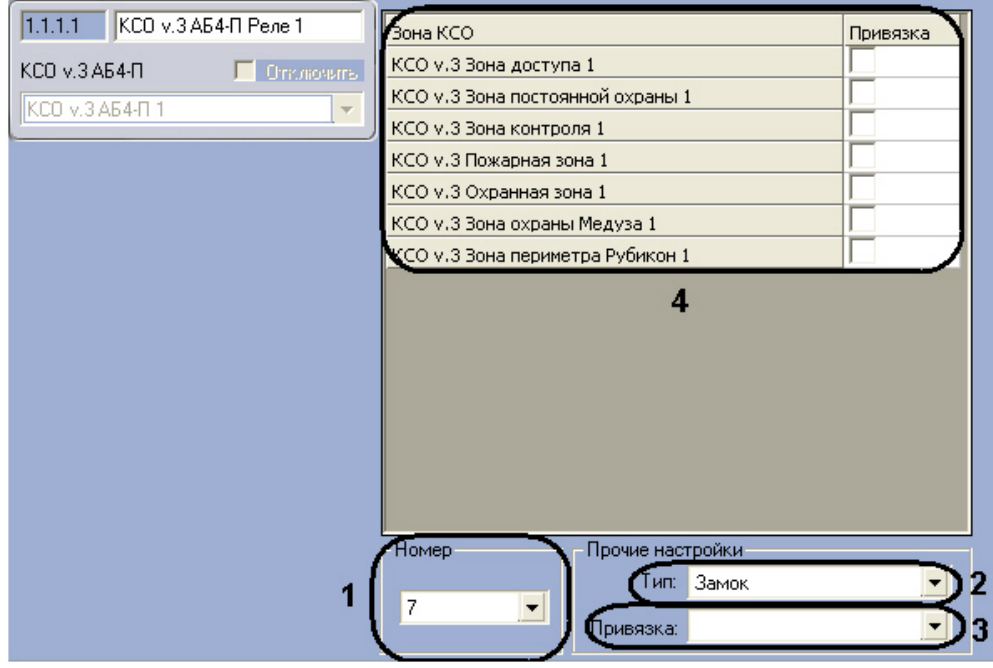

- 2. Выбрать тип реле из соответствующего списка (**2**).
- 3. Выбрать охранную зону, при переходе которой в состояние **пожар**, реле должно активироваться. Для реле типов **Охрана** и **Тревога** можно выбрать несколько зон, установив соответствующие флажки (**3**), для всех остальных типов предполагается выбор одной зоны из соответствующего списка (**4**).
- 4. Нажать кнопку **Применить** для сохранения изменений.

<span id="page-8-0"></span>Настройка реле АБ4-П завершена.

## **Настройка шлейфов АБ4-П**

Настройка шлейфа АБ4-П осуществляется следующим образом:

1. Из списка **Номер** выбрать номер соответствующего входа АБ4-П (**1**).

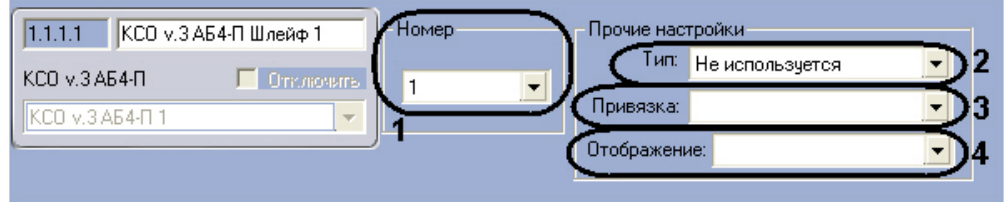

- 2. Выбрать тип шлейфа из соответствующего списка (**2**).
- 3. Из списка **Привязка** выбрать охранную зону, к которой относится шлейф (**3**).
- 4. Из списка **Отображение** выбрать тип иконки шлейфа на карте (**4**).
- 5. Нажать кнопку **Применить** для сохранения изменений.

<span id="page-8-1"></span>Настройка шлейфа АБ4-П завершена.

### **Настройка считывателей АБ4-П**

Настройка считывателей АБ4-П осуществляется следующим образом:

1. Из списка **Номер** выбрать периферийный адрес ВКП на линии (**1**).

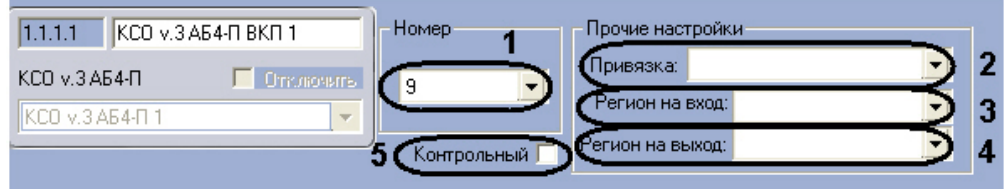

- 2. Из списка **Привязка** выбрать охранную зону, к которой относится ВКП (**2**).
- 3. Из списка **Регион на вход** выбрать название раздела, соответствующего территории, расположенной со стороны входа (**3**).
- 4. Из списка **Регион на выход** выбрать название раздела, соответствующего территории, расположенной со стороны выхода (**4**).
- 5. Если установить флажок **Контрольный**, то при поднесении неизвестной карты к ВКП, будет генерироваться контрольное событие по зоне, к которой привязан ВКП (**5**). Если при этом данный ВКП выбран контрольным считывателем в модуле *Служба пропускного режима*, то код карты автоматически отобразится в соответствующем поле открытого пользователя без назначенной карты.

6. Нажать кнопку **Применить** для сохранения изменений.

<span id="page-9-0"></span>Настройка считывателей АБ4-П завершена.

# **Настройка АБ4-У**

Для настройки АБ4-У необходимо выполнить следующие действия:

1. Установить флажки напротив тех охранных зон, которые необходимо связать с АБ4-У (**1**). Если установлена связь, то при наличии тревоги в указанных зонах, включается исполнительное устройство на АБ4-У.

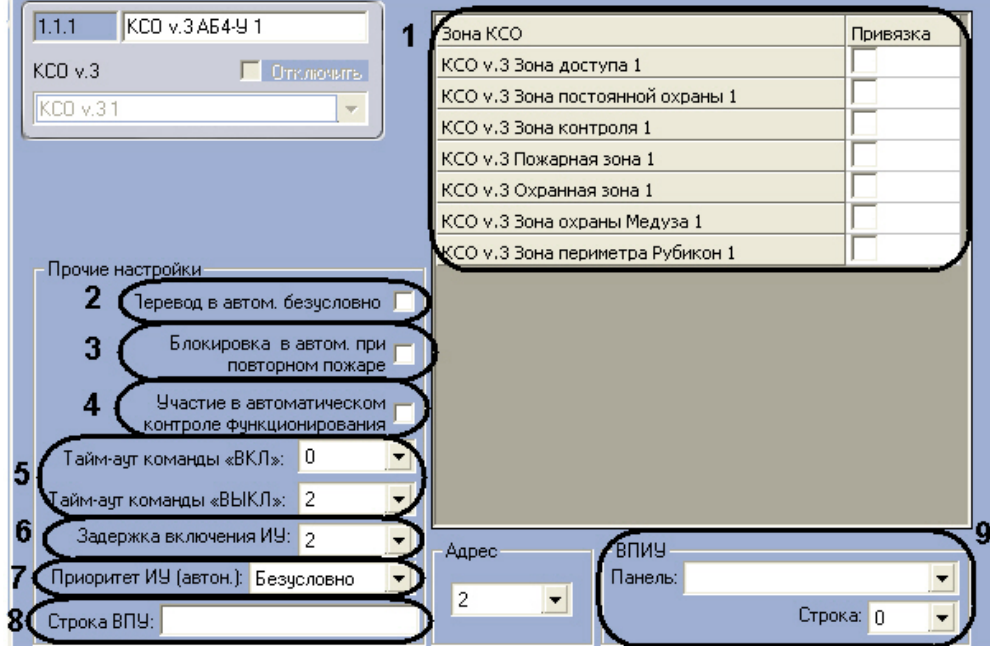

- 2. Установить флажок **Перевод в автом. безусловно**, для возможности перевода АБ4-У в автоматический режим при наличии неисправностей в секторе (**2**).
- 3. Если включение устройства, которым управляет данный адресный блок, должно запрещать включение определённых других устройств, следует установить флажок **Блокировка в автом. при повторном пожаре** (**3**).
- 4. Если данный АБ4-У должен включаться при установленном в системе режиме контроля функционирования, установить соответствующий флажок (**4**).
- 5. В полях **Таймаут команды ВКЛ** и **Таймаут команды ВЫКЛ** установить время в секундах, необходимое соответственно для включения и выключения исполнительного устройства, управляемого АБ4-У (**5**).
- 6. Указать длительность задержки включения исполнительного устройства в секундах в соответствующем поле ( **6**).
- 7. Из списка **Приоритет ИУ (автоном.)** выбрать приоритетность запуска исполняющих устройств АБ4-У по отношению к другим адресным блокам (**7**).

#### **Примечание.**

При использовании приоритетности в процессе функционирования автоматики при возникновении сигнала **пожар** сначала отрабатывают приборы с наивысшим приоритетом (**Приоритет 1**). После сигнала об успешном включении устройств приборами с приоритетом 1 включаются приборы с приоритетом 2 и так далее до включения устройств с наименьшим приоритетом. Приборы с приоритетом **Безусловно** включаются независимо от состояния адресных блоков с приоритетом.

- 8. Ввести обозначение АБ4-У, которое будет использоваться при отображении событий на ВПУ (**8**). Если обозначение не задано, используется стандартное.
- 9. Указать панель ВПИУ-16 и номер её строки, в котором необходимо отображать состояние АБ4-У (**9**).
- 10. Нажать кнопку **Применить** для сохранения изменений.

<span id="page-9-1"></span>Настройка АБ4-У завершена.

# **Настройка реле АБ4-У**

Для настройки реле АБ4-У необходимо выполнить следующие действия:

1. Выбрать номер соответствующего выхода управления АБ4-У в списке **Номер** (**1**).

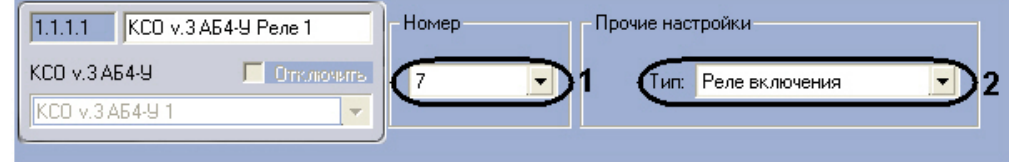

- 2. Выбрать типа реле из соответствующего списка (**2**).
- 3. Нажать кнопку **Применить** для сохранения изменений.

Настройка реле АБ4-У завершена.

# <span id="page-10-0"></span>**Настройка шлейфов АБ4-У**

Настройка шлейфа АБ4-У осуществляется следующим образом:

1. Из списка **Номер** выбрать номер соответствующего выхода АБ4-У (**1**).

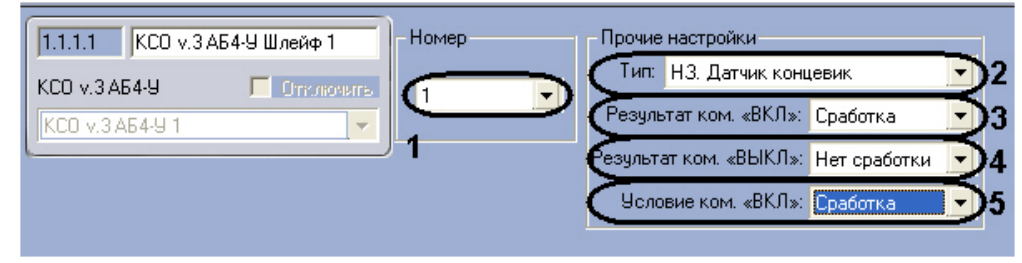

- 2. Выбрать тип шлейфа из соответствующего списка (**2**).
- 3. Из списка **Условие ком. ВКЛ** выбрать состояние шлейфа ,при котором исполнительное устройство будет включаться, АБ4-У будет переводиться в автоматический режим (**3**). Если выбрать состояние **Не используется**, то устройство будет включаться независимо от состояния шлейфа.
- 4. Из списка **Результат ком. ВКЛ** выбрать состояние, в которое должен перейти шлейф за время указанное в поле **Таймаут команды ВКЛ** в настройках АБ4-У после подачи команды на включение устройства, чтобы результат команды считался успешным (**4**). Если выбрать состояние **Не используется**, то результат подачи команды на включение исполнительного устройства будет считаться успешным независимо от состояния данного шлейфа.
- 5. Из списка **Результат ком. ВЫКЛ** выбрать состояние, в которое должен перейти шлейф за время указанное в поле **Таймаут команды ВЫКЛ** в настройках АБ4-У после подачи команды на выключение устройства, чтобы результат команды считался успешным (**5**). Если выбрать состояние **Не используется**, то результат подачи команды на выключение исполнительного устройства будет считаться успешным независимо от состояния данного шлейфа.
- 6. Нажать кнопку **Применить** для сохранения изменений.

Настройка шлейфа АБ4-У завершена.

#### <span id="page-10-1"></span>**Настройка считывателей АБ4-У**

Для настройки считывателей АБ4-У необходимо выбрать периферийный адрес считывателя на линии в списке **Номер**

#### <span id="page-10-2"></span>**Настройка периметрального модуля Рубикон**

Для настройки периметрального модуля Рубикон необходимо выполнить следующие действия:

1. Ввести обозначение периметрального модуля Рубикон, которое будет использоваться при отображении событий на ВПУ (**1**). Если обозначение не задано, используется стандартное.

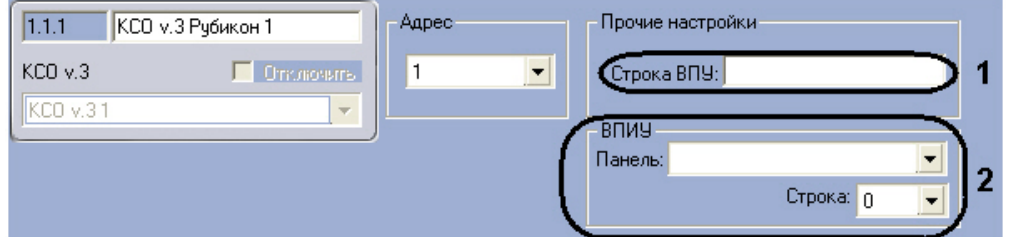

- 2. Указать панель ВПИУ-16 и номер её строки, в котором необходимо отображать состояние модуля Рубикон (**2**).
- 3. Нажать кнопку **Применить** для сохранения изменений.

Настройка периметрального модуля Рубикон завершена.

#### <span id="page-10-3"></span>**Настройка реле периметрального модуля Рубикон**

Для настройки реле периметрального модуля Рубикон необходимо выбрать номер соответствующего входа из списка **Номер**.

## <span id="page-10-4"></span>**Настройка шлейфов периметрального модуля Рубикон**

Для настройки шлейфов периметрального модуля Рубикон необходимо выполнить следующие действия:

1. Из списка **Номер** выбрать номер соответствующего выхода Рубикон (**1**).

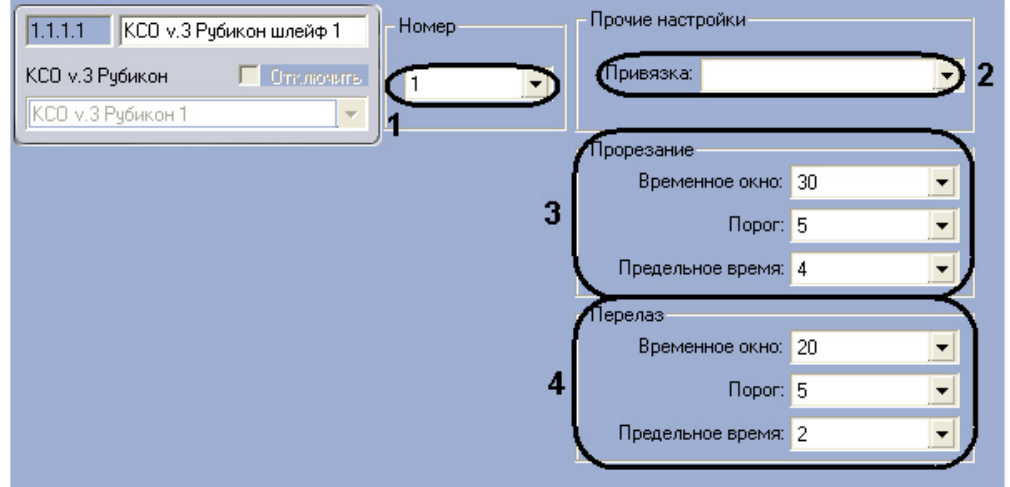

- 2. Из списка **Привязка** выбрать охранную зону, к которой относится данный шлейф (**2**).
- 3. В группе параметров **Прорезание** настроить перевод в тревогу шлейфа при попытке пролома/прорезания ограждения периметра: шлейф перейдет в состояние **тревога**, если в течение **Временного окна** (сек.) число сработок, указанное в поле **Предельное число**, произойдет с порогом равным или превышающим число, указанное в поле **Порог** (**3**).
- 4. В группе параметров **Перелаз** настроить перевод в тревогу шлейфа при попытке перелезания ограждения периметра: шлейф перейдет в состояние **тревога**, если в течение **Временного окна** (сек.) длительность сработки, превышающая значение **Порога**, будет равной или большей длительности, указанной в поле **Пред ельное время** (**4**).
- 5. Нажать кнопку **Применить** для сохранения изменений.

<span id="page-11-0"></span>Настройка шлейфа периметрального модуля Рубикон завершена.

# **Настройка ВПИУ-М**

Настройка ВПИУ-М осуществляется следующим образом:

1. Выбрать тип используемой панели ВПИУ-М в соответствующем списке (**1**).

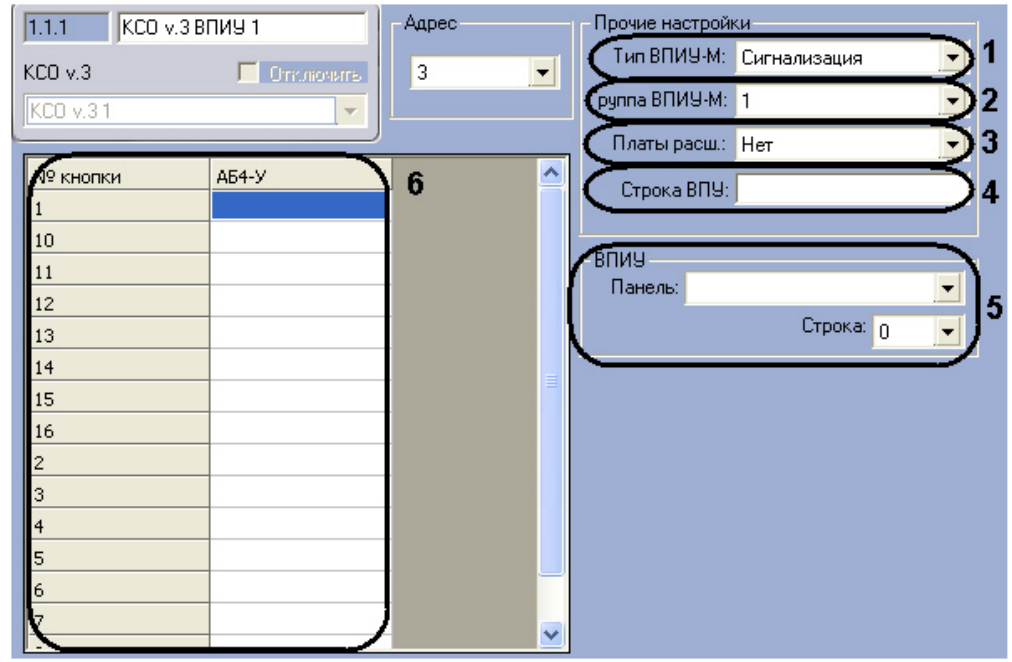

2. Выбрать номер группы ВПИУ-М в соответствующем списке (**2**). При объединении двух ВПИУ-М в одну группу, они отображают одинаковую информацию.

#### **Внимание!** Δ

Не следует назначать на одинаковые строки ВПИУ-М, которые объединены в одну группу, отображение состояние разных охранных зон.

- 3. В списке **Платы расш.** указать число модулей расширения, подключённых к данной ВПИУ-М (**3**).
- 4. Ввести обозначение ВПИУ-М, которое будет использоваться при отображении событий (**4**). Если обозначение не задано, используется стандартное.
- 5. Указать панель ВПИУ-16 и номер её строки, в котором необходимо отображать состояние ВПИУ-М (**5**).
- 6. Если используется панель ВПИУ-М пожарная автоматика, то назначить кнопкам панели блоки АБ4-У (**6**).
- 7. Нажать кнопку **Применить** для сохранения изменений.

<span id="page-12-0"></span>Настройка ВПИУ-М завершена.

# **Настройка ВПИУ-16**

Настройка ВПИУ-16 осуществляется следующим образом:

1. Выбрать тип используемой панели ВПИУ-16 в соответствующем списке (**1**).

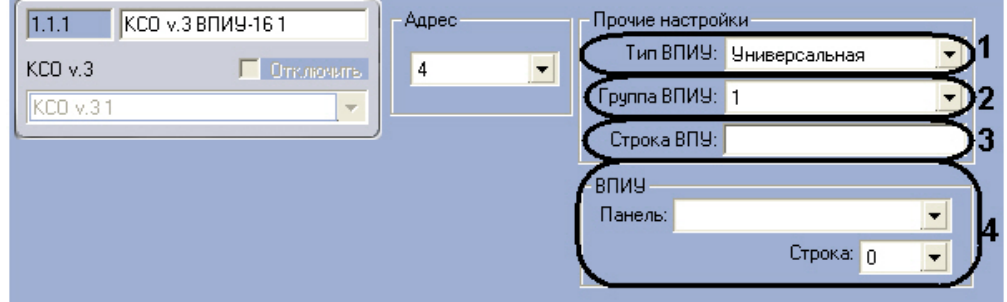

2. Выбрать номер группы ВПИУ-М в соответствующем списке (**2**). При объединении двух ВПИУ-16 в одну группу, они отображают одинаковую информацию.

#### **Внимание!** Λ

Не следует назначать на одинаковые строки ВПИУ-М, которые объединены в одну группу, отображение состояние разных устройств.

- 3. Ввести обозначение ВПИУ-16, которое будет использоваться при отображении событий (**3**). Если обозначение не задано, используется стандартное.
- 4. Указать панель ВПИУ-16 и номер её строки, в котором необходимо отображать состояние данной ВПИУ-16 (**4**).
- 5. Нажать кнопку **Применить** для сохранения изменений.

Настройка ВПИУ-16 завершена.

<span id="page-12-1"></span>Для настройки исполнительного устройства ВПИУ-16 необходимо корректно указать его адрес в поле **Номер**.

# **Настройка ВПУ**

Настройка ВПУ осуществляется следующим образом:

1. Установить флажки напротив тех охранных зон, которыми ВПУ должна управлять и от которых должна получать тревожные события (**1**).

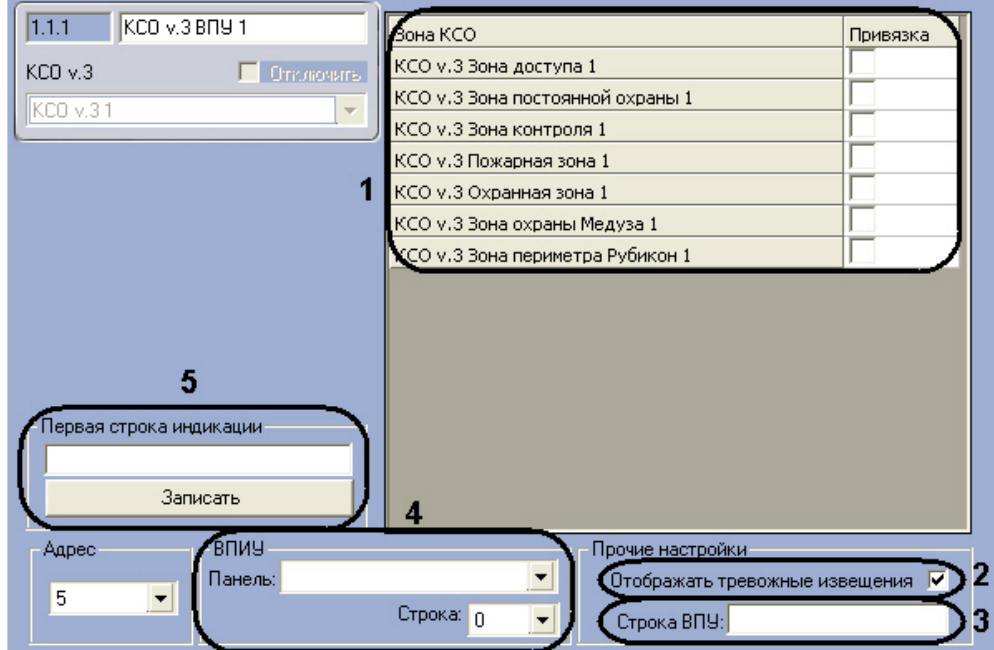

- 2. Если необходимо, чтобы на ВПУ отображались тревожные извещения, установить соответствующий флажок (**2** ).
- 3. Ввести обозначение ВПУ, которое будет использоваться при отображении событий (**3**). Если обозначение не задано, используется стандартное.
- 4. Указать панель ВПИУ-16 и номер её строки, в котором необходимо отображать состояние ВПУ (**4**).
- 5. В поле **Первая строка индикации** ввести отображаемое название ВПУ после чего нажать кнопку **Записать** ( **5**).
- 6. Нажать кнопку **Применить** для сохранения изменений.

Настройка ВПУ завершена. Для настройки исполнительного устройства ВПУ необходимо корректно указать его адрес в поле **Номер**.

# <span id="page-13-0"></span>**Настройка КСД**

Для настройки КСД необходимо выполнить следующие действия:

1. Из списка **Регион на вход** выбрать название раздела, соответствующего территории, расположенной со стороны входа (**1**).

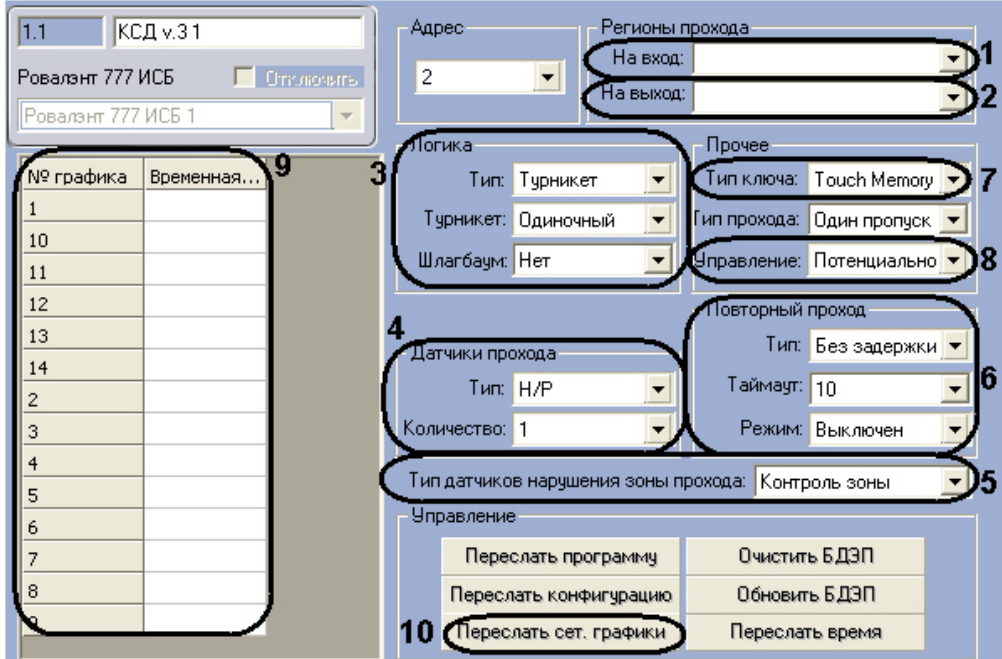

- 2. Из списка **Регион на выход** выбрать название раздела, соответствующего территории, расположенной со стороны выхода (**2**).
- 3. Настроить логику работу КСД в соответствующей группе параметров (**3**):
	- a. В поле **Тип** выбрать устройство, которым будет управлять данный КСД. b. В поле **Турникет** выбрать используемое количество турникетов: одиночный с двумя направлениями
	- выхода или два турникета, работающими в одном направлении.
	- c. В поле **Шлагбаум** установить является ли данный КСД устройством индикации состояния проезда.
- 4. Настроить датчики контроля прохода/проезда: выбрать их тип и используемое количество (**4**).
- 5. Выбрать тип используемых датчиков нарушения зоны прохода в соответствующем списке (**5**).
- 6. Настроить контроль двойного прохода (**6**):
	- a. Выбрать режим работы контроля двойного прохода: используется, не используется или используется только со второго прохода (**Инициализация**).
	- b. Если между предъявлением электронного ключа и разблокированием устройством доступа должен пройти некоторый промежуток времени, то в поле Тип необходимо выбрать **Запрет на время**.
	- c. В поле **Таймаут** указать время между предъявлением электронного ключа и разблокированием устройством доступа в секундах.
- 7. Выбрать тип подключенного к КСД устройства чтения электронных ключей (**7**).
- 8. В поле **Управление** выбрать тип требуемого управления устройством доступа: потенциальное или
- импульсное (**8**).
- 9. Задать временные зоны, которые будут использоваться КСО:
	- a. назначить временные зоны (**9**);
		- b. сохранить изменения, нажав кнопку **Применить**.
		- c. переслать указанные временные зоны в КСО (**10**). Прогресс пересылки будет отображен в протоколе событий.

#### **Внимание!** Λ

КСД поддерживает только 14 временных зон. При попытке доступа в рамках временной зоны, не записанной в КСД, возникнет отказ.

10. Нажать кнопку **Применить** для сохранения изменений.

#### <span id="page-13-1"></span>Настройка КСД завершена.

# **Управление КСД**

Перед началом работы с КСО необходимо выполнить следующие действия:

1. Обновить версию прошивки, нажав кнопку **Переслать программу** (**1**). Необходимая версия прошивки содержится в модуле интеграции.

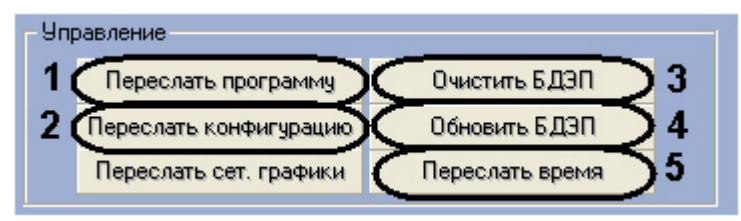

2. Записать конфигурацию (**2**).

Управление КСД подразумевает выполнение следующих операций:

- 1. Очистку и обновление базы данных пользователей в КСО (**3**, **4**).
- 2. Синхронизацию времени Сервера и КСО (**5**).

### <span id="page-14-0"></span>**Настройка считывателей КСД**

Настройка считывателей КСД выполняется следующим образом:

1. Выбрать направление работы считывателя (на вход или выход из охранной зоны) из соответствующего списка (**1**).

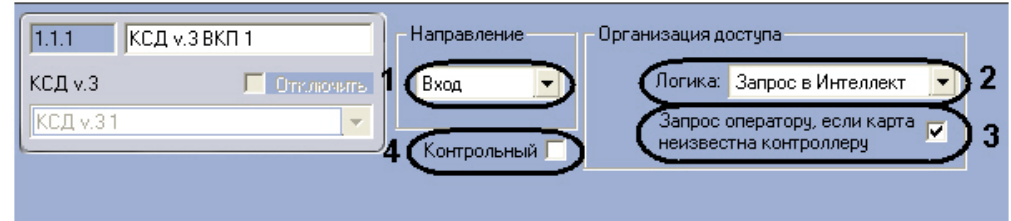

- 2. Настроить логику работы считывателя (**2**): принимать решение о доступе, ориентируясь на пользователей в контроллере (пункт **Автономный режим**), принимать решение о доступе, ориентируясь на пользователей в ПК *ACFA Intellect* (пункт **Запрос в Интеллект**) или отправлять запрос оператору (пункт **Запрос оператору**, только для программного модуля *Фотоидентификация*).
- 3. Если требуется направлять запрос оператору при поднесении неизвестной карты, установить соответствующий флажок (**3**, при использовании логики **Запрос оператору**). Если используется логика **Авто номный режим** или **Запрос в Интеллект**, то запрос на доступ будет отправлен в базу пользователей ПК *AC FA Intellect*. Если данный флажок не установлен, доступ при поднесении неизвестной карты будет отклонен при любой логике работы считывателя.
- 4. Если установить флажок **Контрольный**, то при поднесении неизвестной карты к ВКП, будет генерироваться контрольное событие на КСД (**4**). Если при этом данный ВКП выбран контрольным считывателем в модуле *Слу жба пропускного режима*, то код карты автоматически отобразится в соответствующем поле открытого пользователя без назначенной карты.
- 5. Нажать кнопку **Применить** для сохранения изменений.

<span id="page-14-1"></span>Настройка считывателей КСД завершена.

# **Настройка исполнительных устройств КСО и КСД**

Для настройки исполнительных устройств КСО и КСД необходимо корректно задать их адрес в поле **Номер** (**1**) и тип (**2**).

# <span id="page-14-2"></span>**Особенности настройки пользователей**

Настоятельно рекомендуется использовать динамическую пересылку данных в оборудование (флажок **Динамика СПР** в настройках объекта **Ровалэнт 777 ИСБ**, по умолчанию активирован). В ином случае новые пользователи не будут записаны в оборудование, в результате чего в доступе им будет отказано.

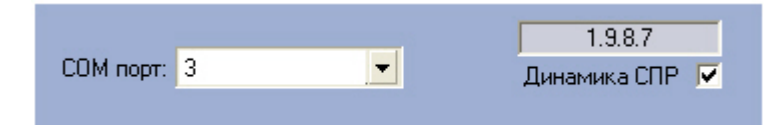

# <span id="page-14-3"></span>**Особенности настройки пользователей в интеграции ROVALANT 777 в модуле Служба пропускного режима**

Для пользователей в интеграции *ROVALANT 777* в модуле *Служба пропускного режима* можно задавать дополнительные параметры (вкладка **Дополнительно** панели сотрудника):

1. Выбрать тип карты при работе с КСО в поле **Тип ключа КСО** (**1**). Если тип не задан, по умолчанию будет использоваться **Пользовательский**. Описание типов карт приведено в официальной справочной документации производителя.

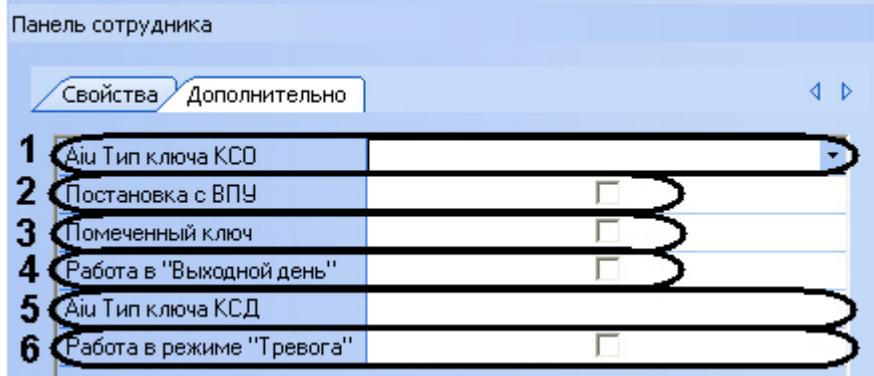

- 2. Установить флажок **Постановка с ВПУ**, если требуется предоставить пользователю возможность устанавливать или снимать зоны с охраны с помощью ВПУ (**2**). Данный параметр относится только к пользователям КСО (у КСД нет ВПУ).
- 3. Установить флажок **Помеченный ключ**, если требуется выделять данного пользователя (**3**). При проходе с помеченным ключом, в протокол событий будет приходить соответствующее событие.
- 4. Установить флажок **Работа в «Выходной день»,** если пользователю необходимо предоставлять доступ в то время, когда на контроллере активирован режим **Выходной день** (**4**).
- 5. Выбрать тип карты при работе с КСД в поле **Тип ключа КСД** (**5**). Если тип не задан, по умолчанию будет использоваться **Пользовательский**. Описание типов карт приведено в официальной справочной документации производителя.
- 6. Установить флажок **Работа в режиме «Тревога»,** если пользователю необходимо предоставлять доступ в то время, когда на контроллере активирован режим **Тревога** (**6**).
- 7. Нажать кнопку **Сохранить**.

<span id="page-15-0"></span>Настройка дополнительных параметров завершена.

## **Особенности настройки временных зон и уровней доступа пользователей в интеграции «ROVALANT 777»**

Каждый пользователь может работать только в рамках одной временной зоны (ограничение оборудования). Временная зона для пользователей задается в настройках уровней доступа (**1**).

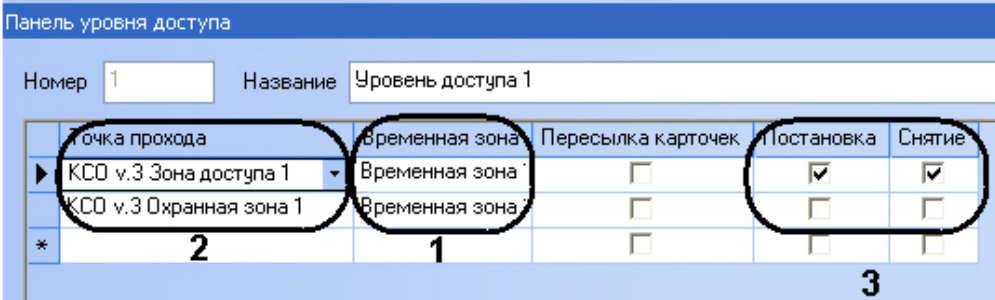

Если для пользователей задано несколько временных зон (например, если в рамках одного уровня доступа несколько точек прохода с разными временными зонами, **2**), то используется следующий алгоритм:

- 1. Если среди выбранных временных зон есть зона **Всегда**, то она будет использована для всех точек прохода.
- 2. Если среди выбранных временных зон нет зоны **Всегда**, то для всех точек прохода будет использована та временная зона, у которой порядковый номер в контроллере меньше (см. [Настройка КСО](#page-4-2)).

Следующие параметры уровней доступа для пользователей в интеграции *ROVALANT 777* имеют значение, отличное от обычного (**3**):

- 1. Если установлен флажок **Постановка**, то пользователь имеет право только снимать и ставить зону на охрану, доступ предоставляться не будет.
- 2. Если установлен флажок **Снятие**, то пользователю предоставляется доступ по данной зоне, однако снимать и ставить на охрану зону прав нет.
- 3. Если установлены оба флажка, то порядок действий такой: Вход-Снятие с охраны и Выход-Постановка на охрану.

Кроме этого, пользователей в интеграции *ROVALANT 777* можно задавать несколько уровней доступа (поля **Доп. Уд.** на панели сотрудника).

# <span id="page-15-1"></span>**Работа с модулем интеграции ROVALANT 777**

# <span id="page-15-2"></span>**Общие сведения о работе с модулем ROVALANT 777**

Для работы с модулем интеграции *ROVALANT 777* используются следующие интерфейсные объекты:

- 1. **Карта**;
- 2. **Протокол событий;**
- 3. **Служба пропускного режима**.

Сведения по настройке данных интерфейсных объектов приведены в документах [ПК Интеллект: Руководство](https://doc.axxonsoft.com/confluence/pages/viewpage.action?pageId=83499651) [Администратора](https://doc.axxonsoft.com/confluence/pages/viewpage.action?pageId=83499651) и [Руководство пользователя программным модулем «Служба пропускного режима»](https://doc.axxonsoft.com/confluence/pages/viewpage.action?pageId=119832667)*.*

Работа с интерфейсными объектами подробно описана в документе [ПК Интеллект: Руководство Оператора.](https://doc.axxonsoft.com/confluence/pages/viewpage.action?pageId=83499967)

# <span id="page-16-0"></span>**Управление КСO**

Управление КСО осуществляется в интерактивном окне **Карта** с использованием команд функционального меню соответствующего объекта.

#### KCO v.3 1[1.1]

Автоматический режим Установить время Работа в сети Выкл. режима "Тревога" Вкл. режима "Тревога" Демаскировать Вкл. режима "Выходной день" Ручной режим Маскировать Выкл. режима "Выходной день" Автономная работа

Описание команд функционального меню объекта **КСО** представлено в таблице.

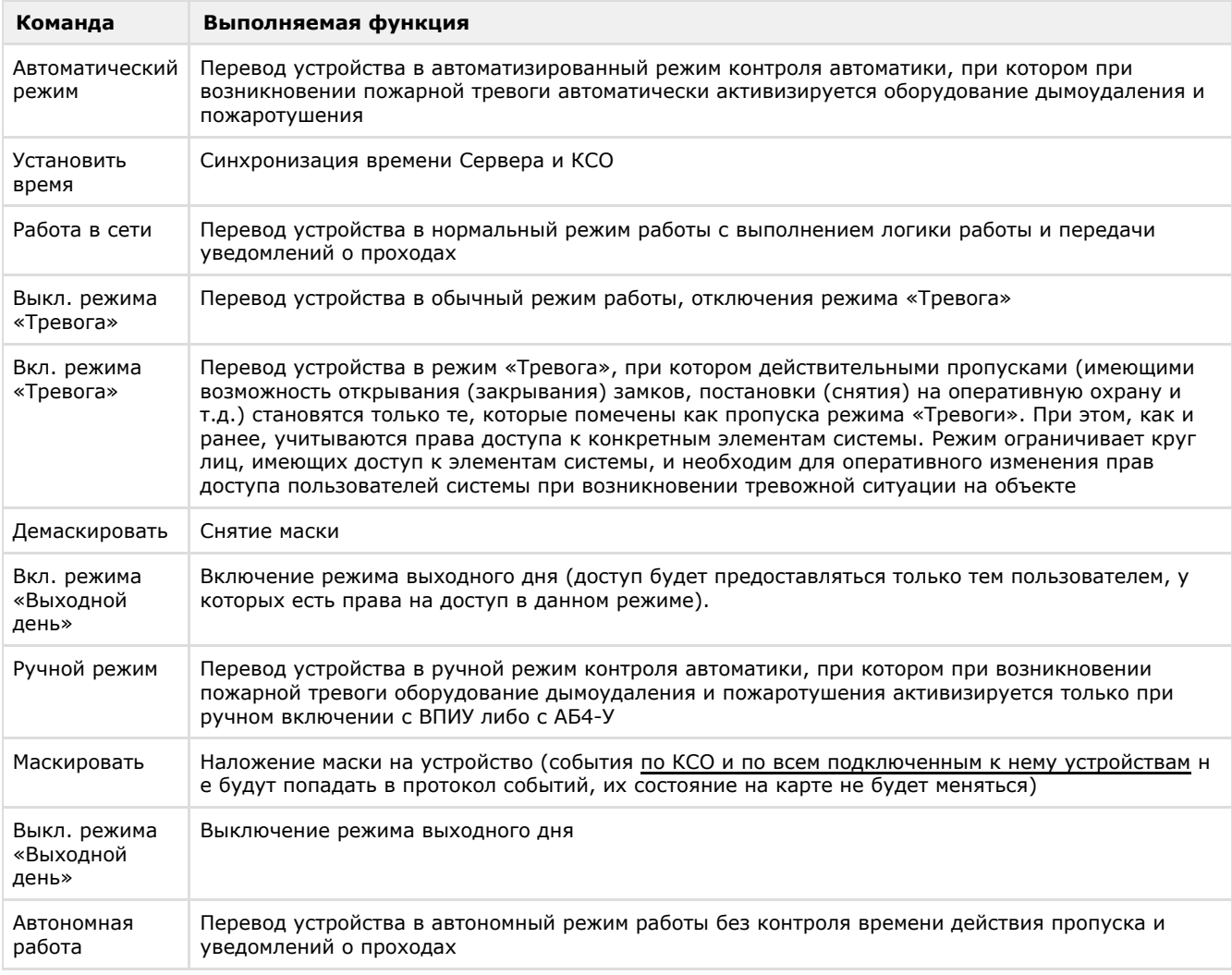

# <span id="page-16-1"></span>**Управление охранными зонами КСО**

КСО имеет охранные зоны следующих типов: зоны контроля, зоны доступа, зоны охраны Медуза, зоны периметра, зоны постоянной охраны, охранные и пожарные зоны.

Команды управления охранными зонами одинаковые. Управление охранными зонами осуществляется в интерактивном окне **Карта** с использованием команд функционального меню соответствующего объекта.

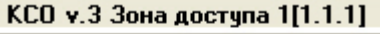

Поставить на охрану Запросить состояние Снять с охраны

Описание команд функционального меню объекта **КСО v.3 Зона доступа** представлено в таблице.

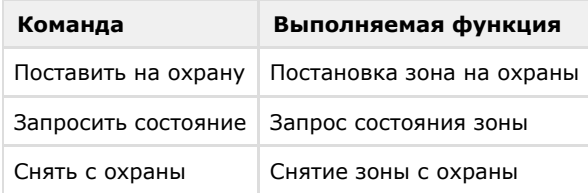

# <span id="page-17-0"></span>**Управление АБ4-П и АБ4-У**

Команды управления АБ4-П и АБ4-У одинаковые. Управление АБ4-П и АБ4-У осуществляется в интерактивном окне **К арта** с использованием команд функционального меню соответствующего объекта.

KCO v.3 A64-9 1[1.1.1] Запрос физ. сост. шлефов Разблокировать Демаскировать Блокировать Маскировать

Описание команд функционального меню объекта **КСО v.3 АБ4-У** представлено в таблице.

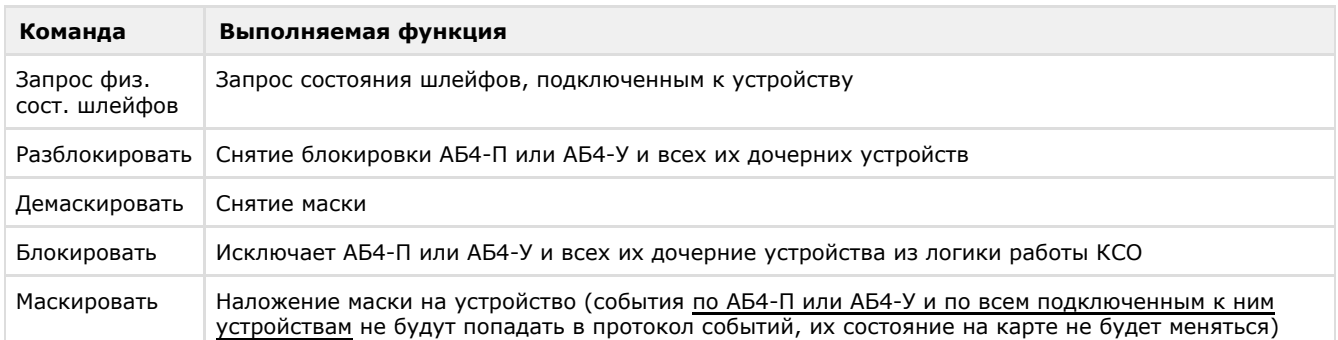

# <span id="page-17-1"></span>**Управление реле АБ4-П и АБ4-У**

Команды управления реле АБ4-П и АБ4-У одинаковые. Управление реле АБ4-П и АБ4-У осуществляется в интерактивном окне **Карта** с использованием команд функционального меню соответствующего объекта.

#### КСО v.3 АБ4-П Реле 1[1.1.1.1]

Включить Разблокировать Выключить Блокировать

Описание команд функционального меню объекта **КСО v.3 АБ4-П Реле** представлено в таблице.

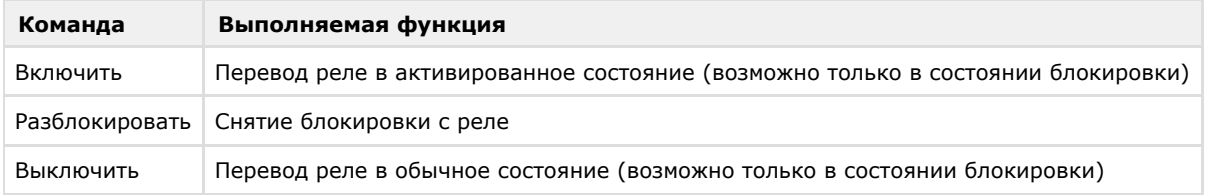

# <span id="page-18-0"></span>**Управление шлейфами АБ4-П и АБ4-У**

Команды управления шлейфами АБ4-П и АБ4-У одинаковые. Управление шлейфами АБ4-П и АБ4-У осуществляется в интерактивном окне **Карта** с использованием команд функционального меню соответствующего объекта.

#### КСО v.3 АБ4-П Шлейф 1[1.1.1.1]

Демаскировать Маскировать

Описание команд функционального меню объекта **КСО v.3 АБ4-П Шлейф** представлено в таблице.

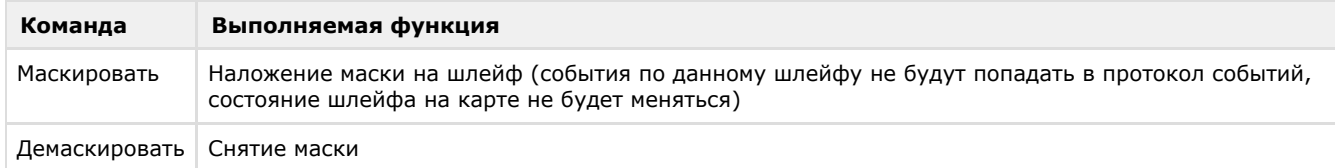

# <span id="page-18-1"></span>**Управление периметральным модулем Рубикон**

Управление периметральным модулем Рубикон осуществляется в интерактивном окне **Карта** с использованием команд функционального меню соответствующего объекта.

#### КСО v.3 Рубикон 1[1.1.1]

Разблокировать Запрос физ. сост. шлефов Демаскировать Блокировать Маскировать

Описание команд функционального меню объекта **КСО v.3 Рубикон** представлено в таблице.

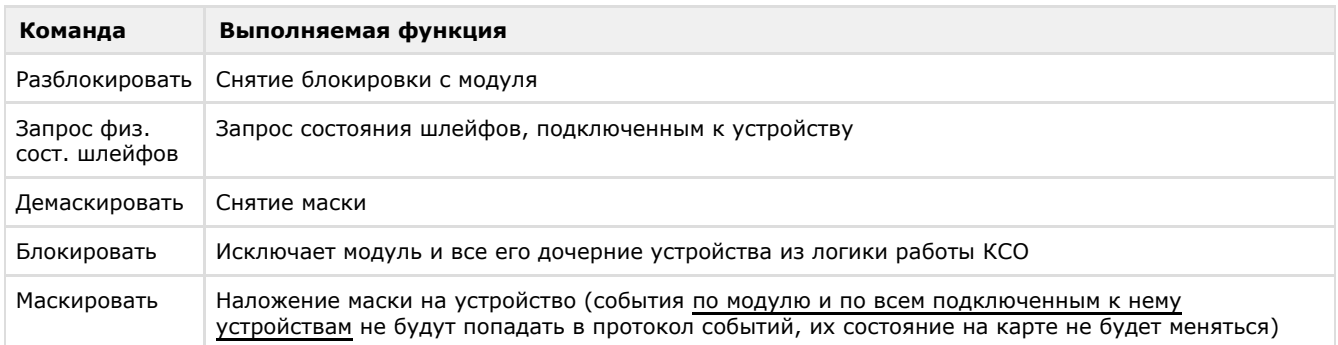

#### <span id="page-18-2"></span>**Управление реле периметрального модуля Рубикон**

Команды управления реле периметрального модуля Рубикон повторяют команды управления реле АБ4-П и АБ4-У (см. раздел [Управление реле АБ4-П и АБ4-У\)](#page-17-1).

### <span id="page-18-3"></span>**Управление шлейфами периметрального модуля Рубикон**

Управление шлейфами периметрального модуля Рубикон осуществляется в интерактивном окне **Карта** с использованием команд функционального меню соответствующего объекта.

#### КСО v.3 Рубикон шлейф 1[1.1.1.1]

Сбросить пиковое значение Демаскировать

Маскировать

Описание команд функционального меню объекта **КСО v.3 Рубикон шлейф** представлено в таблице.

**Команда Выполняемая функция**

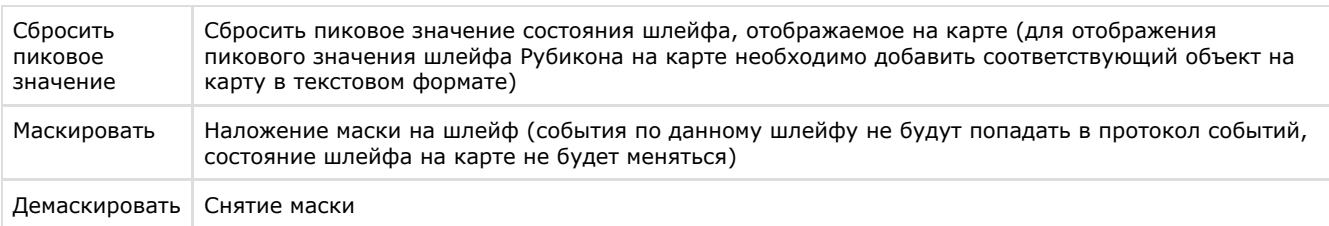

# <span id="page-19-0"></span>**Управление ВПИУ-16**

Управление ВПИУ-16 осуществляется в интерактивном окне **Карта** с использованием команд функционального меню соответствующего объекта.

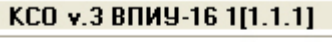

Демаскировать Маскировать

Описание команд функционального меню объекта **КСО v.3 ВПИУ-16** представлено в таблице.

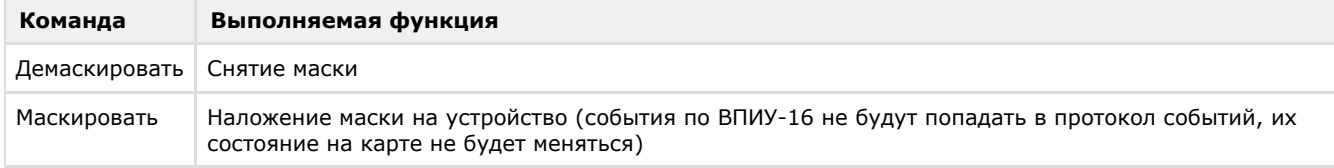

# <span id="page-19-1"></span>**Управление ВПУ**

Управление ВПУ осуществляется в интерактивном окне **Карта** с использованием команд функционального меню соответствующего объекта.

#### KCO v.3 BNY 1[1.1.1]

Демаскировать Маскировать

Описание команд функционального меню объекта **КСО v.3 ВПУ** представлено в таблице.

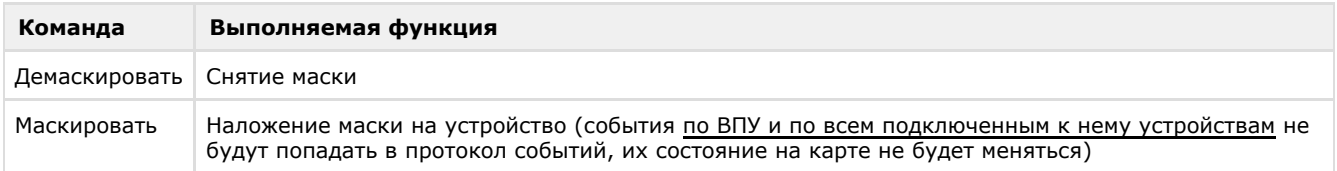

# <span id="page-19-2"></span>**Управление исполнительными устройствами КСО**

Управление исполнительными устройствами КСО осуществляется в интерактивном окне **Карта** с использованием команд функционального меню соответствующего объекта.

#### КСД v.3 ИУ 1[1.1.1]

Включить Разблокировать Выключить Блокировать

Описание команд функционального меню объекта **КСО v.3 ИУ** представлено в таблице.

<span id="page-19-3"></span>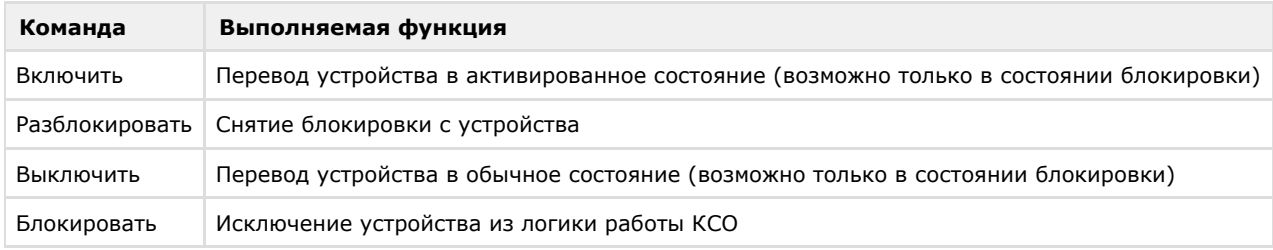

# **Управление КCД**

Управление КСД осуществляется в интерактивном окне **Карта** с использованием команд функционального меню соответствующего объекта.

#### КСД v.3 1[1.1]

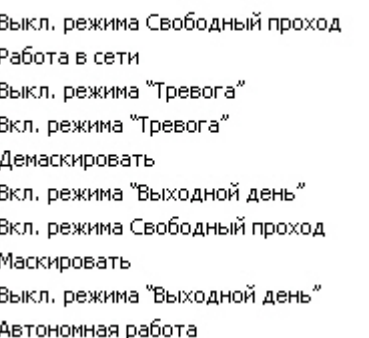

Описание команд функционального меню объекта **КСД** представлено в таблице.

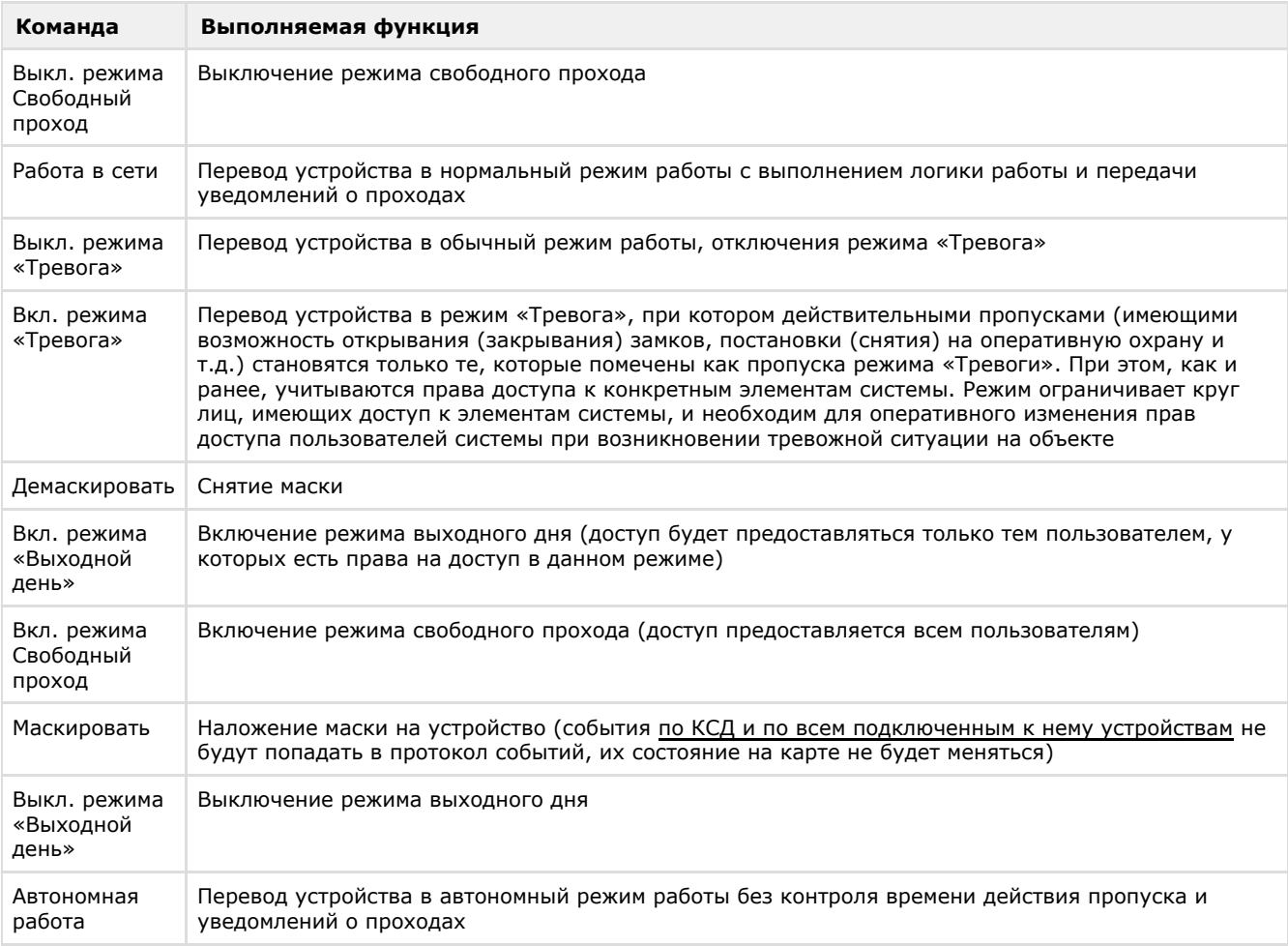

# <span id="page-20-0"></span>**Управление исполнительными устройствами КСД**

Команды управления исполнительными устройствами КСД повторяют команды управления исполнительными устройствами КСО (см. раздел [Управление исполнительными устройствами КСО](#page-19-2)).

# <span id="page-20-1"></span>**Управление считывателями КСД**

Управление считывателями КСД осуществляется в интерактивном окне **Карта** с использованием команд функционального меню соответствующего объекта.

### КСД v.3 ВКП 1[1.1.1]

Открыть замок Разрешение доступа (оператор). Запрет доступа (оператор)

Описание команд функционального меню объекта **КСД v.3 ВКП** представлено в таблице.

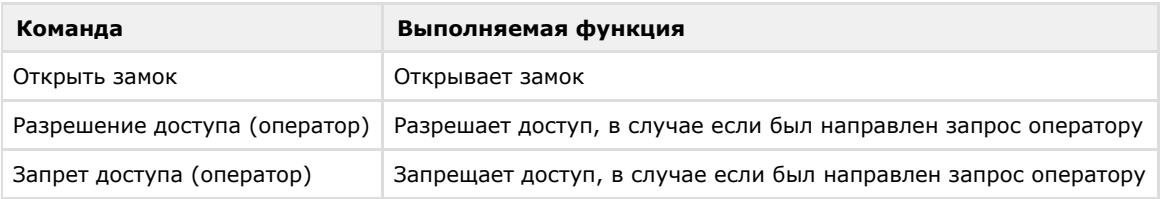